V01.02 03/11/23

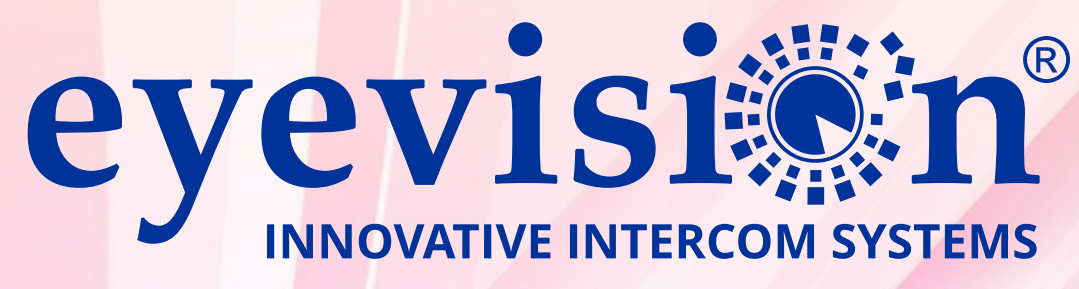

# 8'' TOUCH SCREEN SMART MONITOR **INTELLI HD SERIES**

Third Generation 4 Wire Intercom System

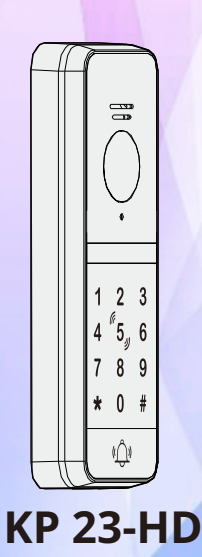

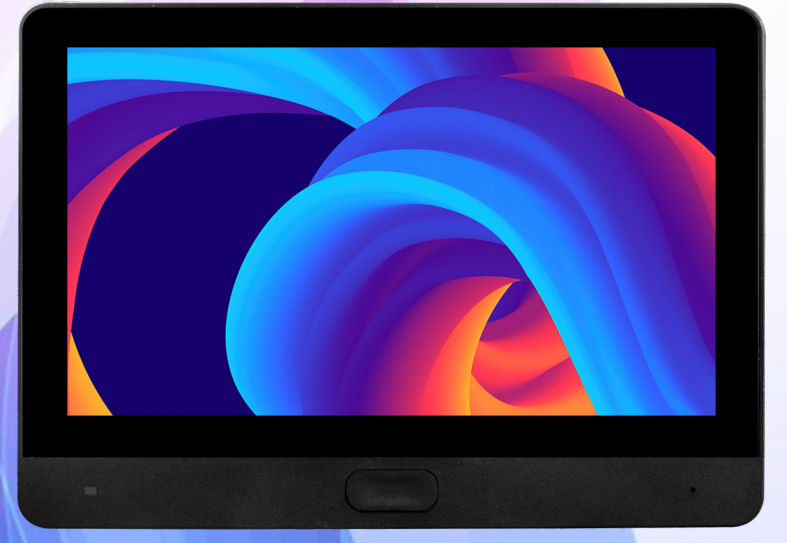

**WF 8-HD-BK**

4 Wire Indoor Monitor With Built-In WiFi For Smart Phone

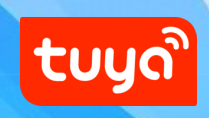

#### **Table of Contents**

**Page 2** Precautions Quick Reference Diagram for simple installations

**Page 3** Indoor Monitor overview, installation and specifications Outdoor Unit overview, installation and specifications

**Page 4** Cabling types and maximum lengths Power Adapter

**Page 5** Cabling Topology

**Page 6** Wiring Overview

**Page 7** KP 23-HD wiring, LED indicator, exit button electric striker and gate automation connection

**Page 8** Keypad Programming

**Page 9** Keypad Programming cont.

#### **Page 10**

Keypad Programming cont. Indoor Monitor Touch Button Overview

#### **Precautions**

- Due to our constant developments, your purchased model functions may vary slightly to the instruction manual provided.
- We always endeavor to try to update our manuals regularly in accordance with the level of new development.
- Connect this unit ONLY to other compatible units specified within this manual,
- Connecting anything else to this unit may damage it or prevent it from operating correctly.
- Do not place the power cords from the AC/DC adapters, camera or monitor where they can be pinched or cut.
- Keep cords away from children's, pets and routine household traffic.
- Do not place heavy objects on power cords or cover cords with rugs or carpet.
- When the system is not in use, please unplug the AC/DC adapters from the wall outlet.
- Slots or openings in the back of the monitor are provided for ventilation and to ensure reliable operation of the video monitor or equipment and to protect it from overheating.
- These openings must not be blocked or covered.
- The monitor should never be placed near a heater and should not be placed in a built in installation such as a bookcase unless proper ventilation is provided.
- All parts of the system should be protected from shocks and vibrations.
- For cleaning the Lens & Screen please do the cleaning with a soft cotton cloth, do not use organic or chemical impregnate cloths. If necessary please use a damp soft cloth to clean dust.
- . Image distortion may occur if the video door phone is mounted too close to magnetic field e. g. Microwaves, TV, computer etc.
- Please keep the indoor monitor away from wet areas, high temperature, dust, caustic and oxidation gas in order to avoid any

#### **Quick Reference Diagram for Simple Installations**

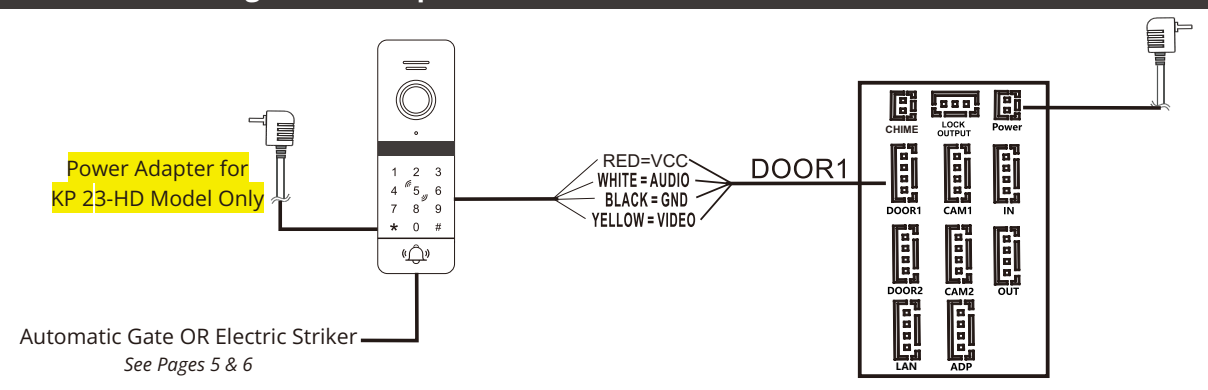

**Page 11** Using the indoor monitor (general use)

**Page 12** Indoor Monitor Typical Configurations

**Page 13** Indoor Monitor Typical Configur

**Page 14** Multimedia

**Page 15** Multimedia cont.,Common Door lock Output

**Page 16, 17, 18, 19** Tuya APP and Configuration

#### **Indoor Monitor Specifications**

#### **Indoor Monitor Overview**

 $\bullet$   $\leftarrow$   $\bullet$   $\rightarrow$   $\bullet$ 

 $\overline{\textbf{3}}$  5

**Resolution** 8" (1024\*600)

**Power Consumption** Maximum 1200 mA

**Power supply** External power supply DC 12-15V

**Operating Temp** 0~+50℃

**SD Card Requirement** 2GB~128GB Class 10 micro SD Read/Write 10MB/S Min.

**Video Input Signal** CVBS, CVI, TVI, AHD2.0, 1080P

**System Capacity** 6 indoor monitors + 2 outdoor stations + 2 cameras (1MP MAX.)

#### **Indoor Monitor Installation**

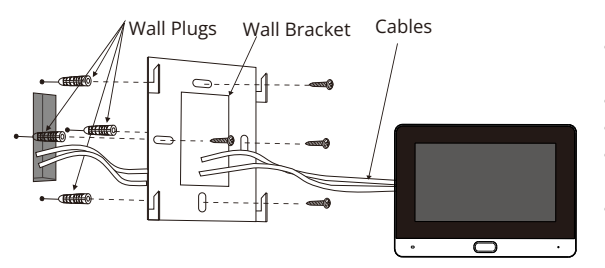

• Avoid installation near magnetic fields such as AC motors or Lifts

• Avoid facing the camera to direct sunlight

3

2

- Install the camera lense equal with average height eye level • Always ensure power is off when connecting and disconnecting
	- Ensure that the AC power supply is at least 30cm from the unit to avoid interference.

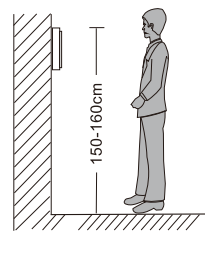

 $\overline{\circ}$   $\overline{\circ}$   $\overline{\circ}$ 

。⑨ 。

 $^{\circ}$ 

 $\Theta$ <sup>8</sup>

TFT display **3** Mechanical Button Microphone **5** Speaker SD card slot

6

**1** Power Indicator LED

#### **Outdoor Unit Specifications Access 20 Outdoor Unit Overview Access 20 Outdoor Unit Overview**

**Camera Sensor** 1/3" CMOS Camera

**Viewing Angle** 120°

**Definition** 2 MP

**Night Viewing** IR LED

**Operating Temperature** -0°C to +50°C

**Operating Voltage** 12-15V DC

**Operating Current** 30mA Standby 70mA Operational

**Card Type** IC Card (KP 23-HD Only)

**IP Rating** IP65

#### **Outdoor Unit Installation**

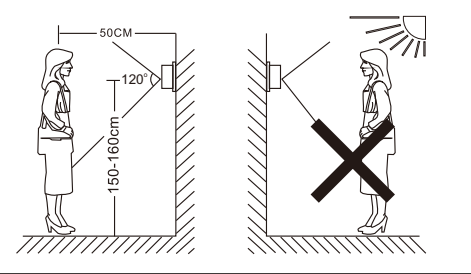

- Avoid installation near magnetic fields such as AC motors or Lifts
- Avoid facing the camera to direct sunlight

**KP 23-HD**

 $\overline{2}$  $\overline{3}$ 

8 9  $\overline{0}$  $#$ 

6  $\circledS$ 

A

 $\circled{4}$ 

 $<sup>6</sup>$ </sup>

(7)

- Install the camera lense equal with average height eye level where possible
- Always ensure power is off when connecting and disconnecting
- Ensure that the AC power supply is at least 30cm from the unit to avoid interference.

#### **Outdoor Unit Installation with angle bracket Outdoor Unit Installation without angle bracket**

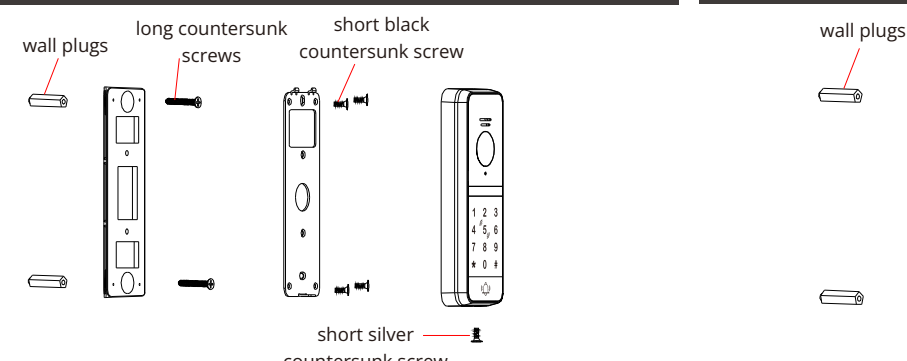

**1** Speaker **2** Camera **3** Microphone **4** IR LED's

**9** Wiring

**5** IC Tag Sensor (KP 21 ONLY) **6** Keypad (KP 21 ONLY) **7** Call Button

**8** Volume Adjustment Pot

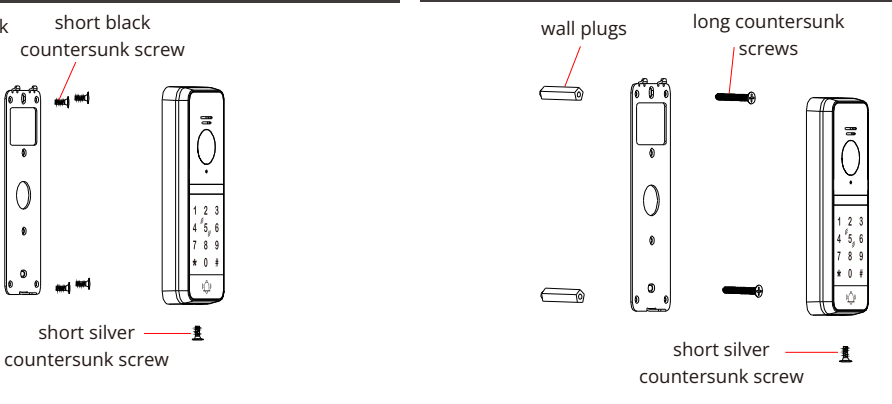

#### **Cabling**

#### **4C ordinary unshielded wire and shielded wiring**

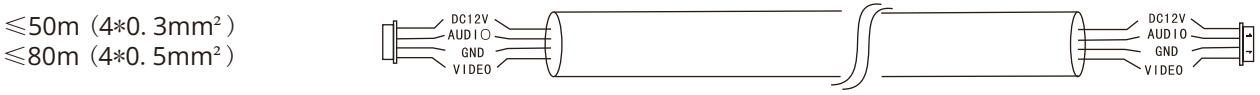

#### **3C ordinary unshielded + video cable(RG-59) connection method**

≤100 meters

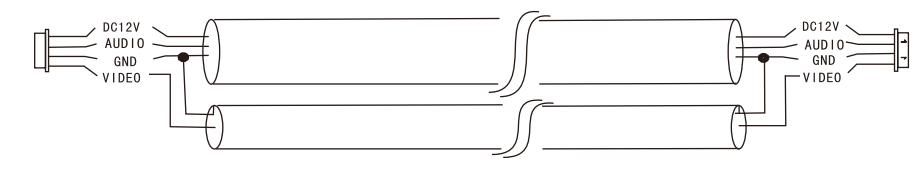

#### **CAT5/CAT6 network cable connection (not recommended)**

≤50 meters

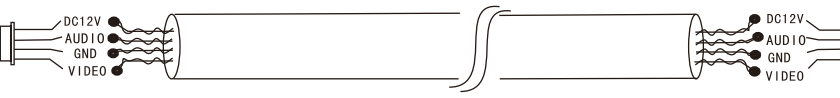

#### **Power Adapter Limitations**

#### **Indoor Monitor & Outdoor Unit 15V 1A Power Adapter**

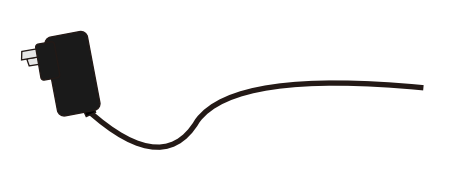

\* Max extendable distance is 3m \* Recommended cable to extend length is 14/020 pair \* Only one unit per power supply

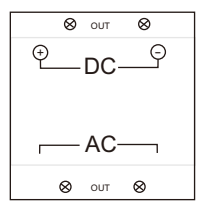

#### **15V DC 1.5A Power Supply**

\* Max distance is 5m \* Recommended cable to is 14/020 pair or greater \* Max one unit per power supply

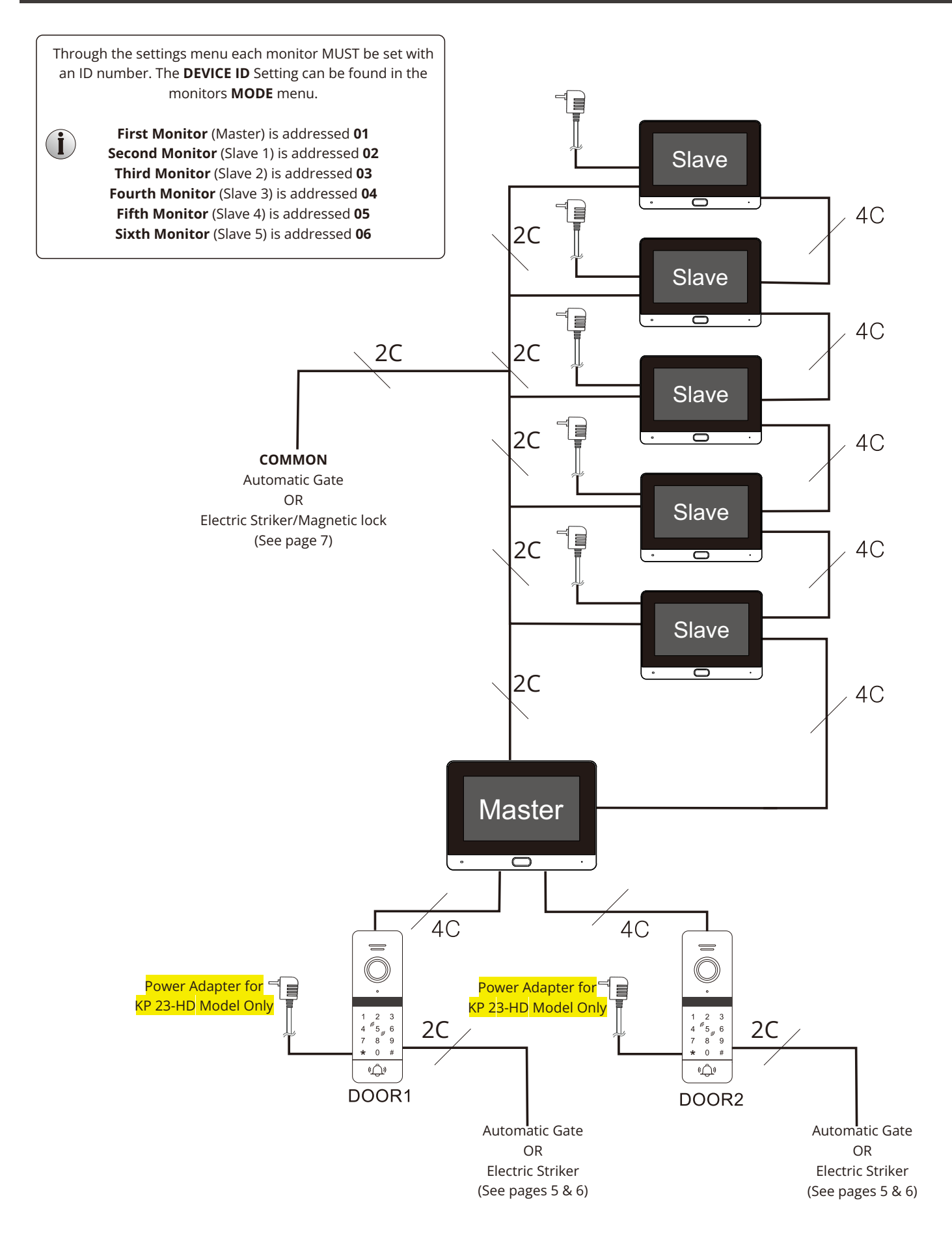

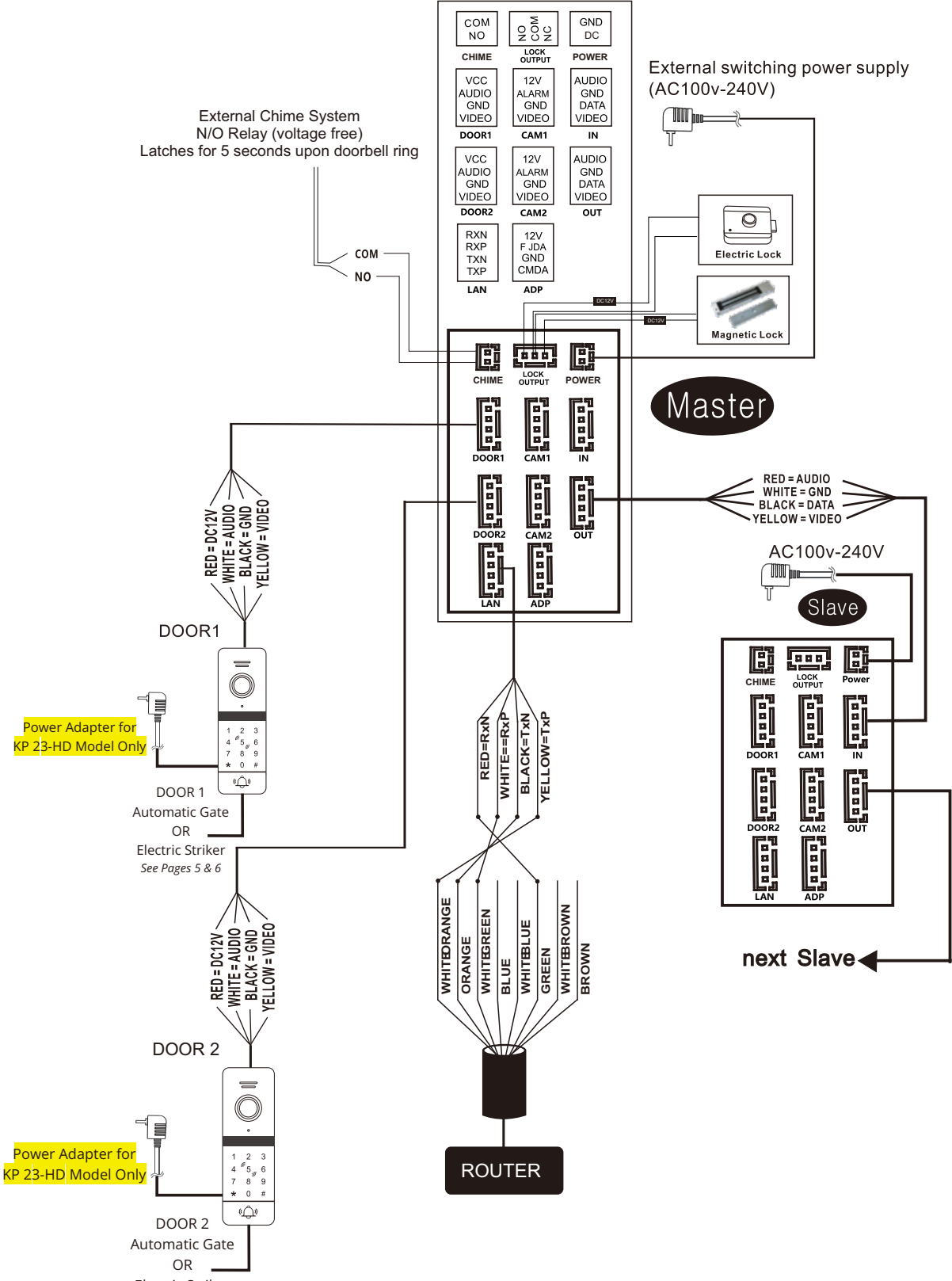

Electric Striker *See Pages 5 & 6* 

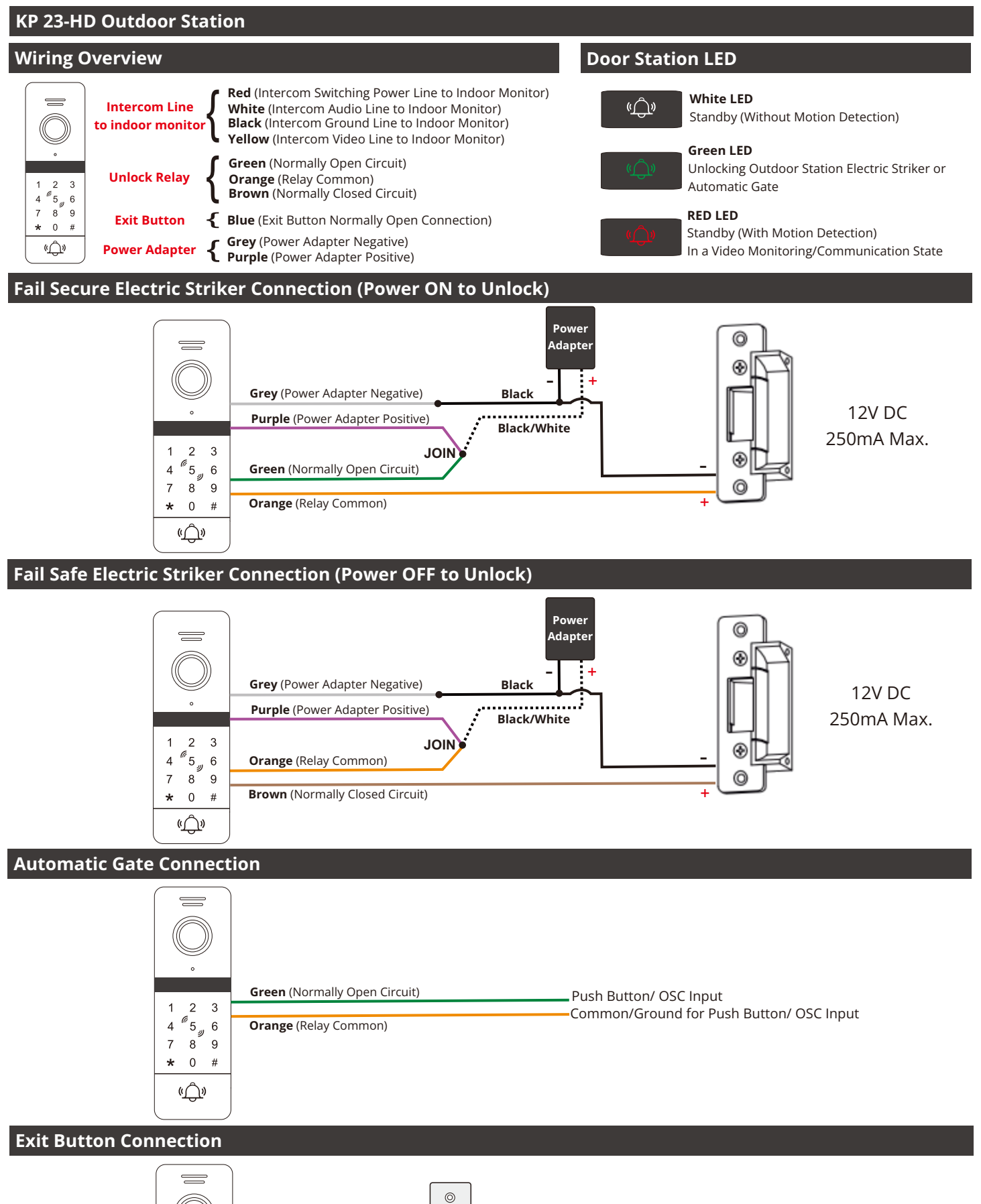

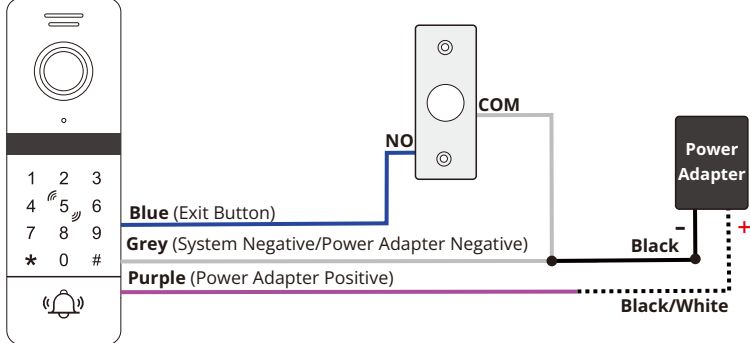

#### **Entering and Exiting Admin**

\* 9 9 9 9 9 9 # Default PIN is 999999, if the PIN has been changed in the past then use the current PIN

<u> \* <mark>\*</mark> #</u>

Press \*, \* then # to exit

#### **Buzzer Alerts**

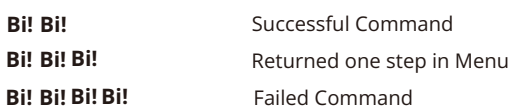

#### **Changing the Admin PIN**

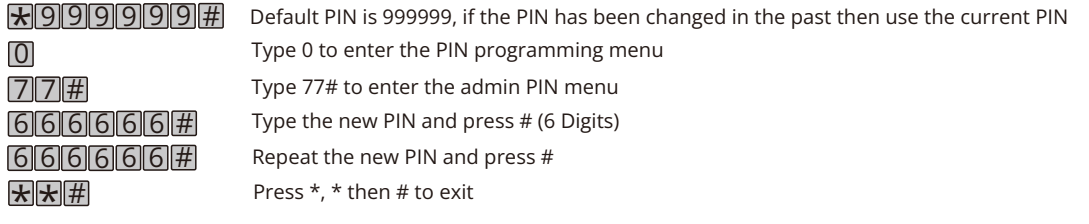

#### **Changing the Common Unlock PIN**

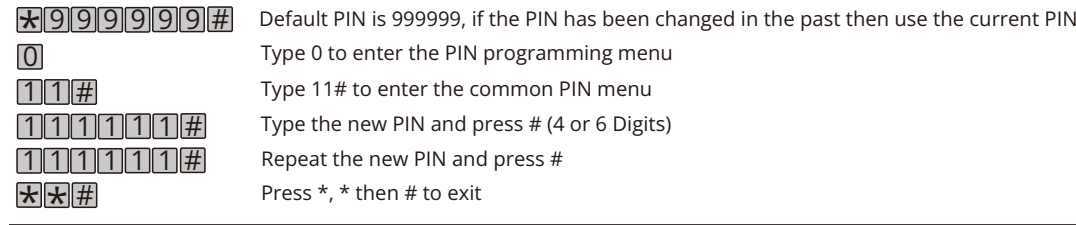

#### **Adding a User Tag**

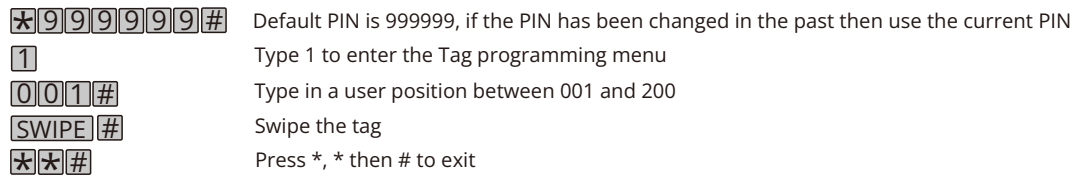

#### **Providing a User with a Tag (or changing) there PIN number**

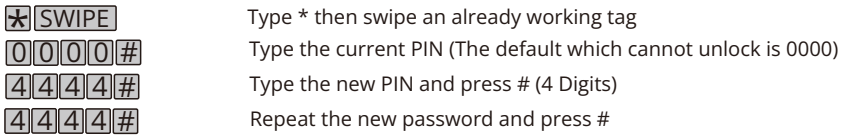

#### **Adding User Tags using the Admin Add Tag**

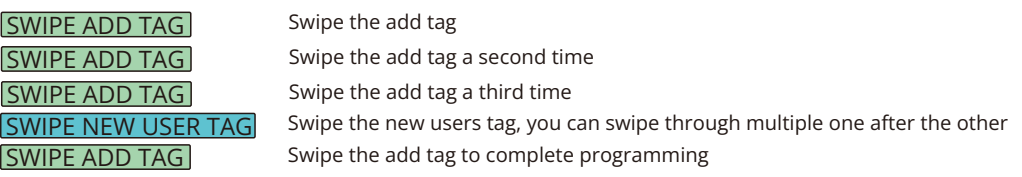

Note: Adding tags using this method does not give each tag a USER ID number, this means the tags can only be deleted by a complete clear of all user tags OR the tag being available and present for deleting.

#### **Adding Administrator ADD/DELETE tags**

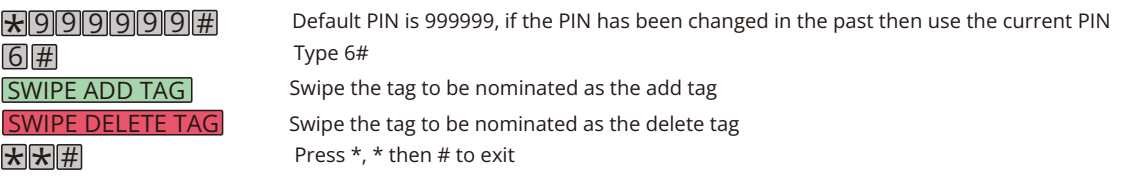

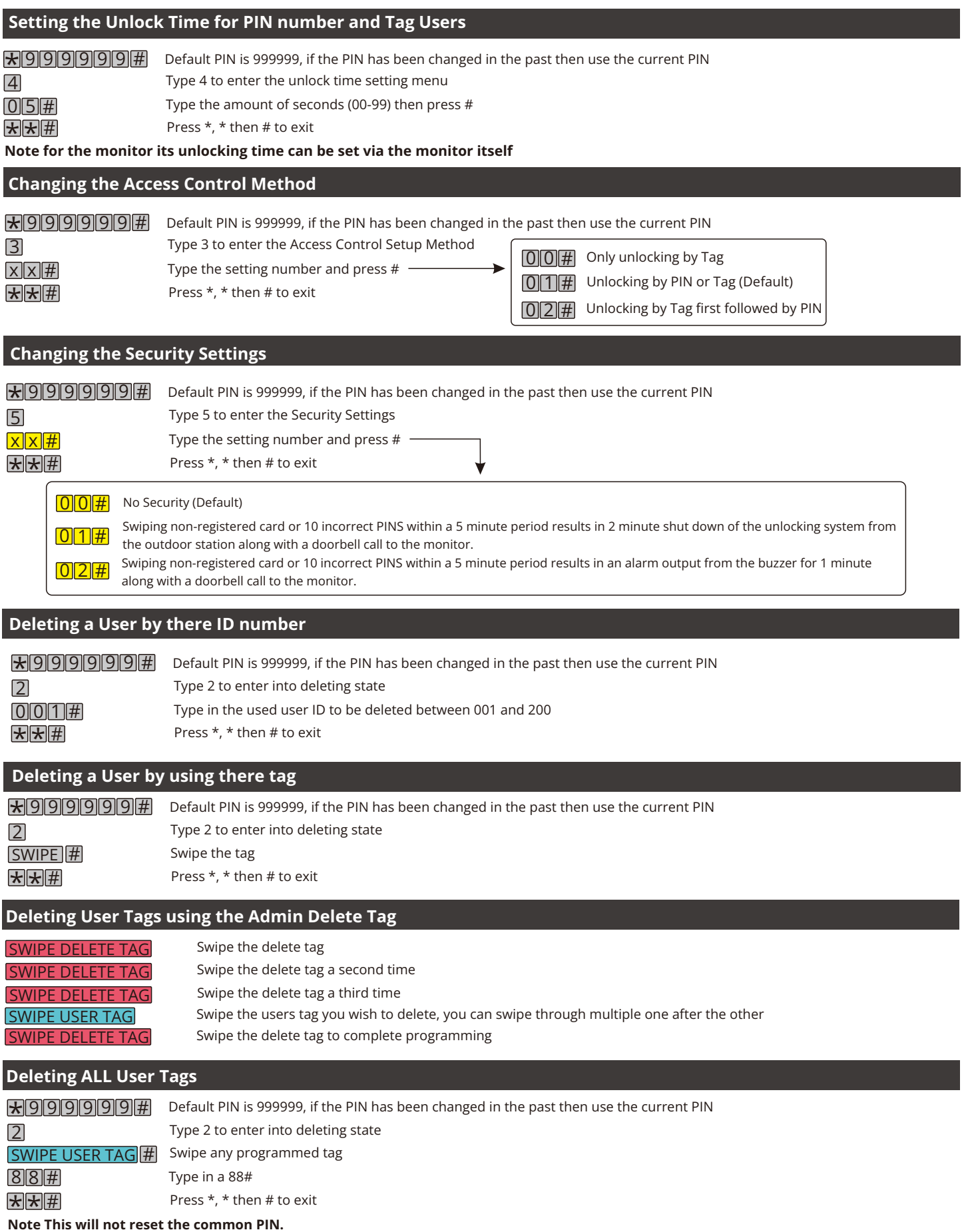

#### **Reset Process (with admin PIN)**

This process will reset back to default parameters as listed below

- Admin PIN to 999999
- Public unlock PIN to 123456
- Unlock time to 2 seconds
- Security mode to No Security

 $\overline{\mathcal{X}}[9]9]9]9$   $\overline{\mathcal{Y}}$  Default PIN is 999999, if the PIN has been changed in the past then use the current PIN

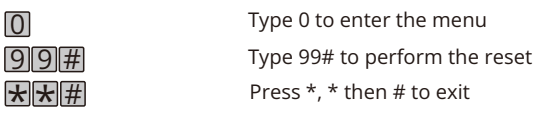

#### **Reset Process (without admin PIN)**

This process will reset back to default parameters as listed below

- Admin PIN to 999999
- Public unlock PIN to 123456
- Unlock time to 2 seconds
- Security mode to No Security

**1.** Outdoor station power should be OFF

**2.** Temporarily connect the **BLUE** Exit Button Wire to the **GREY** power supply Negative for the system *alternatively if an Exit Button is installed an assistant could hold the button down until the below steps are complete*

**3.** Turn the outdoor station power adapter to ON

**4.** A Bi Bi Bi sound will be heard from the keypad to indicate reset complete

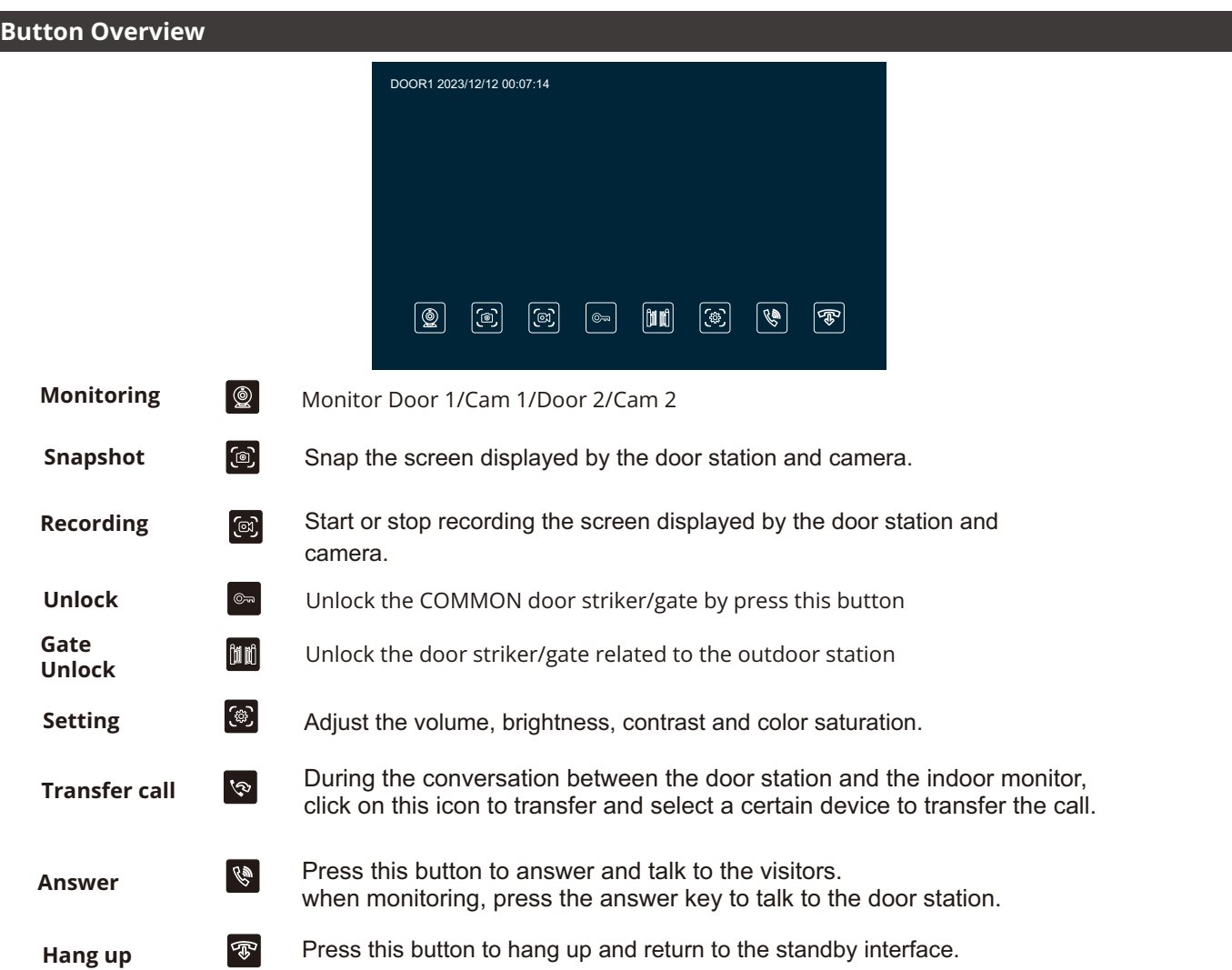

#### **Setting Indoor Monitor Number (Device ID)**

Click on screen to enter the main interface then select settings and now select system, Now select Device ID setting you can cycle from 01 to 06. This number directly corelates to the call transfer and intercom function when selecting a target indoor monitor. Notes

1. The first monitor in the intercom in the line should always be set to 01

2. No two monitors should share the same ID number to avoid conflicts

#### **Enabling/Disabling a Second Outdoor Station**

Navigate to the main interface and select 'Setting' and then 'Door' Now select the Door station 2 and keep the status to ON as shown in the Figure. To Enable a second outdoor station this setting should be turned ON for the FIRST monitor in the intercom line ONLY (Device ID 01).

#### **Door 1 and Door 2 Unlock Time**

Navigate to the main interface and the to settings and select door parameter. Now select the particular door station and now change unlock time to your required time between 2 seconds to 10 seconds.

This is the respective unlocking time of each indoor monitor and should only be set on the FIRST monitor in the intercom line (Device ID 01).

Note: KP 23-HD Keypad models also need the unlock time set on the outdoor station itself (see keypad programming).

#### **Indoor Unlock Time**

Navigate to setting and then system now change the indoor unlock time between 1 second to 10 seconds . This is the time setting for the unlocking time of the common gate which is connected directly to the monitor.

Note that this is NOT the outdoor station unlock time.

#### **Record Mode**

Navigate to "Door settings" then select the door station and set the type of recording for the systems automatic \*when a guest rings the door bell) and manual captures wether it be a video recording or a photo snapshot.

Note that a micro SD card must be installed to use this feature.

#### **Motion Detection**

Navigate to "Door setting" then select the door station and the select motion detection. Motion detection can be enabled for one specific camera of the two outdoor station inputs. When enabled it will automatically call up the video for the chosen motion detection camera and take a capture based on the record mode setting.

Note that for the outdoor station it is considered sensitive and good for enclosed front door areas which would not see any movement normally. It should not be enabled when it could see any movement normally from trees, pedestrians etc.

#### **Message**

Navigate to "Door setting" then scroll to motion message. If enabling the message feature after no answer from any user on any indoor monitor and once the ringing duration times out (see volume menu) then the guest will be prompted with a message "no one is at home could you please leave a message" Note that a micro SD card must be installed to use this feature.

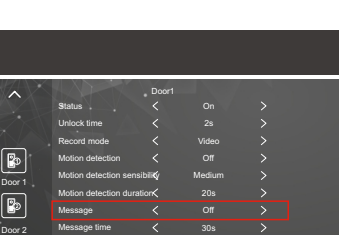

Signal mode  $\lt$  Auto

Signal type  $\lt$  Auto Ring setting **Ring setting** 

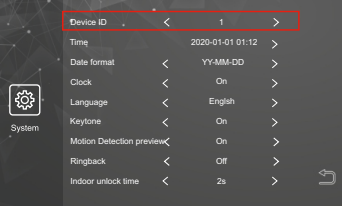

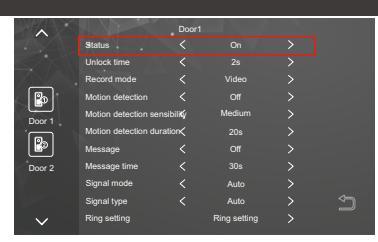

Door1 Status **C** Or

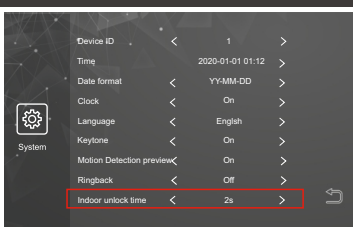

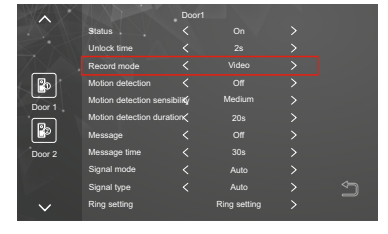

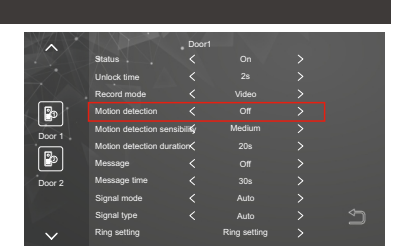

Signal mode < Auto Message time < 30s Message  $\lt$  Of Motion detection duration  $\zeta$  20s Motion detection sensibility Medium Motion detection  $\lt$  Of Record mode < Video Unlock time  $\lt$  2s

Signal type  $\lt$  Auto Ring setting **Ring setting** 

Door 1 Door 2

 $\blacksquare$  $\boxed{B}$ 

#### **Visitor Calls**

When a visitor presses the doorbell the indoor monitor(s) will ring for a total of 30 seconds before returning to standby. At anytime during the ringing time a user can answer from any of the monitors by pressing the  $\binom{m}{k}$  button. At this point there is hands free communication in both directions.

If required he user can press  $\|\mathbf{m}\|$  to operate the gate connected to the outdoor station that is in communication or can press  $|\mathbf{m}|$  to operate the gate that is connected to the common release.

#### **Call Transfers**

In a Multi indoor monitor installation if the user answers on one of the indoor monitors but decides the call is for another user within the home or another room the call can be transferred by pressing during the call then choosing the extension from the displayed list .\_\_\_\_\_\_\_\_\_\_\_\_\_\_\_\_\_\_\_\_\_\_\_ they wish to transfer. 2 3 4 5 6 All

Once a call is transferred the indoor monitor will return to standby and the target monitor will ring with the guest showing.

#### **Intercom Call**

Whilst in standby click on the monitor to enter the main menu page, click on the Intercom button  $\bullet$  then select the target monitor from the list . **8 8 6 6 6 Tall on the Target Monitor, Press the talk button**  $\mathbb{R}$  **of the receiving monitor to answer the incoming call <b>but the incoming call** there will be hands free audio communication between both points. Either party can end communication by pressing the  $\mathcal{F}$  button.

#### **Monitoring**

Whilst in standby click on the monitor to enter the main menu, click on the Monitor interface Button  $\circledR$  which will display four icons of Door 1,Door 2, Camera 1 And Camera 2 Select one of them to monitor and respective image will be displayed on the screen. can monitor the door station for 1 min and camera duration time for 5 min, After that monitor will time up and goes back to standby status automatically. While on Monitor status, Click on  $\circledcirc$  monitor key in order to change the Monitor interface(Door1,Cam1,Door2,Cam2) to switch image. Press the Hang up button  $\circledast$  to end monitoring and return to standby mode.

Note that by default Door 2, CAM 1 and CAM 2 are all disabled. They can be enabled by entering into the main menu and the click on the setting, choose Door or camera and activate the respective status to ON.

#### **Standby**

There are three different modes of standby that can be used, option 1,option 2 and option 3. this can be changed in Main menu Setting

Option 1: Indoor monitor will not display anything and shows a blank screen and by touching on the screen will display Main menu. *The clock settings are DISABLE* in this Option*. It will timeout after TWO minutes.*

Option 2: Indoor monitor display the time and date. *See clock switch settings and ENABLE It will timeout after TWO minutes.*

Option 3: Digital photo frame which is when the indoor monitor is in an idle state it will loop through stored photos on the SD card. *See Digital photo frame*

Note: When using digital photo frame mode motion detection will automatically be disabled.

#### **Enable/Disable Digital Photo Frame**

Digital photo frame mode will display photo from Sd card in standby mode. First insert the SD card (2GB ~128GB) in the indoor monitor which automatically create a "DigitalFrame" folder. Images will only be played if the pictures are placed in this folder. Once the pictures are copied place the SD card back in the monitor and then go to **Main menu** then click on **settings** and then select **Scene**, Now turn ON the Digital Photo

Note : when motion detection turns on, the digital frame disable.

#### **Realtime Monitoring Adjustments**

Clicking the main menu and enter the monitoring interface will display four device icons select one of them to monitor and now click on the image settings symbol  $\circledast$  to see call Volume, brightness, contrast and saturation. Click the add or subtract on the left or right side of the any parameter to adjust the value of the parameter.

Note: Color parameter can be set during monitoring, calling, alarm, motion detection and other images.

[Bright]: Values adjustable from 0 to 50. (Default: 25). **[Talking Volume]:** Values adjustable from 0 to 10(Default: 7). **[Contrast]:** Values adjustable from 0 to 50. (Default: 25). [Saturation]Values adjustable from 0 to 50. (Default: 25). [Return]: Press<sup></sup> po return to Standard mode.

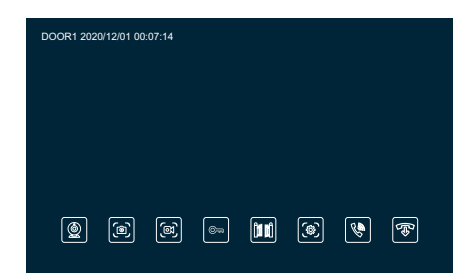

System

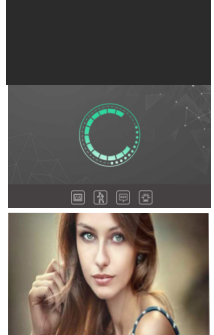

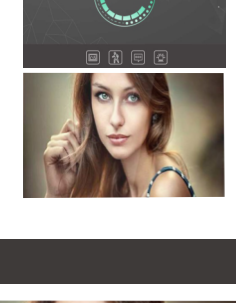

2019-04-03 Sunday Mode Media Record

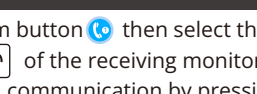

#### **Language**

Navigate to "System" then Language. You can choose from English, Hebrew, French, Spanish, Portugese, Russian, Turkish, Chinese, Polish, Arabic and German.

#### **Time and Date**

Navigate to "System" then Time.

Here you can set the date and time (in 24 Hr format). This is critical for any system recording as well as the clock display.

You can also ENABLE-DISABLE the Clock Switch Setting for the standby screen. Enabling Clock Switch will set the system standby to Clock Mode, Disabling will set the system Standby into Simple Mode.

#### **Intercom Ring Volume & Enabling Ringtone outside**

Navigate to "Door setting" then select ring tone now select the volume. From this menu you can set the scheduled time for different ring volume levels (1-10) for Morning (Volume 1)/Afternoon(Volume 2)/Evening(Volume 3) and the duration of the ringing time..

Button Voice sets the audible feedback ON/OFF per touch button press on the indoor monitor..

Ringback Enables the ringtone to be audible at the outdoor station.

#### **Ringtone**

Navigate to "Door System" then ring tone. From this menu you can through the mode setting choose wether to use from one of the default twelve ring tones or choose a custom ring tone from Ring Mode.

Note: When choosing the mode it will be common to both outdoor stations. Meaning if default both will need to use a default ring tone if custom both will need to be a custom ring tone.

If using a custom ring tone the mp3 file(s) must be stored on the micro SD card in the folder structure USER\ring noting that the directory is case sensitive.

Each custom ring tone must be named ring\_x.mp3 replacing the x with a numerical number in consecutive sequence. Example: The first is ring\_1.mp3 and the second is ring\_2.mp3.

#### **Information**

Navigate to "System" then system info.

This screen will display Firmware and MCU version Mac address and ID number.

It will also display the micro SD card capacity, used space and allow formatting of the micro SD.

Furthermore GET ID can be used for an address ID Update/Change.

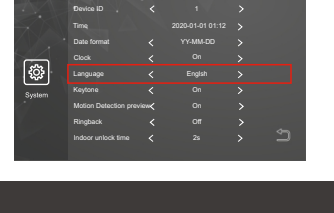

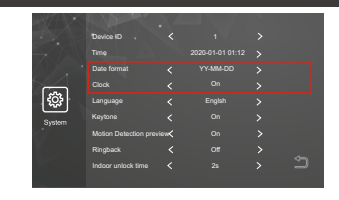

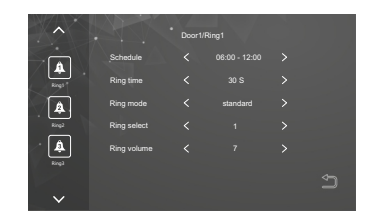

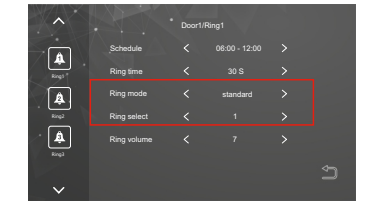

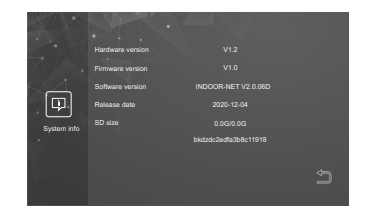

#### **Media Menu**

Navigate to "Media". You can choose from within this menu the type of file you wish to view wether it be Music for audio files, photo for images or file for general navigation along with firmware upgrade files.

Note: ALWAYS disconnect the power to the indoor monitor whenever inserting or removing the micro SD card.

#### **Music**

Navigate to "Media" then "Music".

Click the music file to play. while playing you can perform operation as last track, pause, next track, increase or decrease the playing volume from 0-10 and return.

To play the music, Mp3 music files need to be copied in "Bgmusic Folder" on micro SD card.

If a visitor call the indoor monitor, the play will stop and switch to the door station screen.

#### **Photos**

Navigate to "Media" then "Photo".see the list of photo files.

Now click on any of the picture the next photo will automatically played, unless it is paused.

For .jpg photo file placement on the micro SD card the folder structure should be "Digital Frame".

Note: ALWAYS disconnect the power to the indoor monitor whenever inserting or removing the micro SD card.

Maximum photo is 1920x1080 resolution and 3MB or less.

#### **File Managment**

Navigate to "Media" then "File Management".

 In the media interface, click the Files menu to see the SD card folder. Enter the SD card to see the automatically created folder. Folders automatically created are "Digital frame" folder, "Bg Music" folder, "Ring" folder, "Message Import" folder, and "DOORBELL" folder(This folder is hidden in the indoor monitor and can only be seen if the SD card is plugged into the computer. ["Digital Frame" folder?]Save the picture of the digital photo frame

["Bg Music" folder] Store background music files for indoor units. Note: The voice file request is in mp3 format, and the file size is up to 2M. All the records of the above four folders can be seen in the event menu.

- 1. Store the recorded voice file in this folder.
- 2. In the file manager, find and click the file, and then automatically import it to flash to replace the default message alert tone.

["Message Import" folder] The message customization function allows the user to set the user defined leave message alert tone.

["Ring" folder] Store user defined ringtone files for indoor units. ["ALARM" folder] Store the records after the indoor unit triggers the alarm. ["CALL" folder] Store the call history of the indoor unit and the outdoor station. ["MD" folder] Store the motion detection record of outdoor station. ["MSG" folder] Store the message record of the indoor unit

All the record of the above four folders can be seen in the event menu.

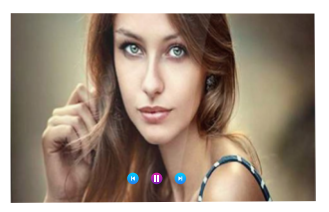

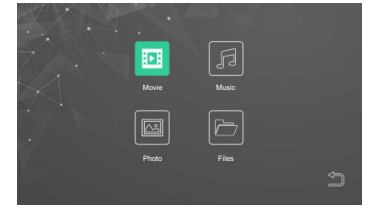

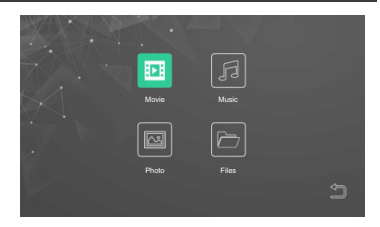

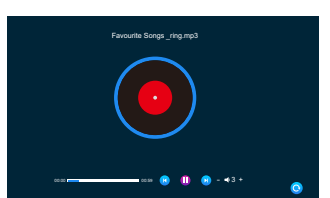

#### **Event**

Navigate to the main interface, Click on the Events. In this interface we can see Call record, message record, motion detection and Alarm.

can see the record type, time, device, and whether it has been read or unread.

#### **Call record**:

Automatic snapshot or recorded video when any outdoor unit calls. Any outdoor station call or under calling, manually captured the picture or recorded video.

#### **Message record**:

when the message switch is turned on, the video is automatically recorded from the beginning of the call when the call is not answered.

#### **Motion detection record**:

Automatically captures pictures or record when a motion detection occurs on outdoor station. manually captured pictures or video recorded in the motion detection process off all outdoor stations.

#### **Home, Away and sleep mode**

In Main interface mode identify one of the following modes.

At home mode : normal working mode.

Not at home mode : the visitor enters the message mode directly after making a call.

Dormant : In normal Woking mode, there is no ringing tone and prompt tone when calling.

#### **Common Door Lock Output (From monitor only)**

Open the lock connecting from the indoor unit.

Monitor can provide a DRY contact of NO and NC combination to trigger the automatic gates, Locks and Magnetic Locks.

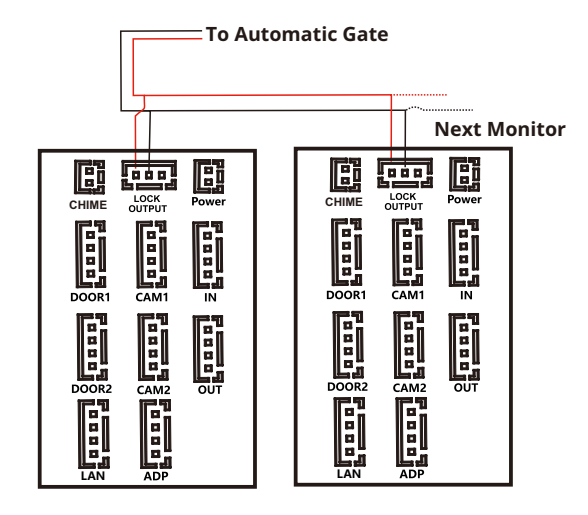

#### **For Automatic Gates**

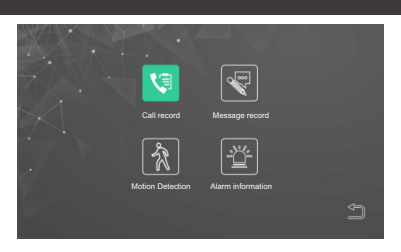

#### **Connecting to the Smart phone Device**

 Download Tuya Smart from the APP Store on your Android/Apple Device.  Open the App and register an account ensuring you select "Australia" as the country Login after registration. NOTE: Each user must register there own account.

Available on the **App Store** tu **GET IT ON** Google Play

#### **APP Interface**

- Hang up / Exit. ①
- ② Audio Status
- ③ Snapshot: During talking/monitoring mode, press the icon snapshot image(Android system smart phone save snapshot picture on App; IOS system smart phone save snapshot picture on mobile phone photo albums.
- ④ Mute
- ⑤ Unlock (Connected to outdoor station)
- ⑥ Switch camera image: During talking/monitoring, press the button view door1, door2, camera1, camera2.
- $\oslash$  Playback: Make sure monitor insert MicroSD card, and support playback calling/monitoring video record.
- Common Unlock (Connected to the monitor) 8
- Video record: During talking/monitoring, press the button start video recording. 9Full screen: Press the button display full screen

Setting:

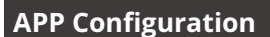

#### **APP Install and Registration (All Users)**

- 1. Download Tuya Smart from the APP Store on your Android/Apple Device.
- 2. Open the App and register an account ensuring you select "Australia" as the country
- 3. Login after registration. NOTE: Each user must register there own account.

#### **APP Preparation (Home Owners Device)**

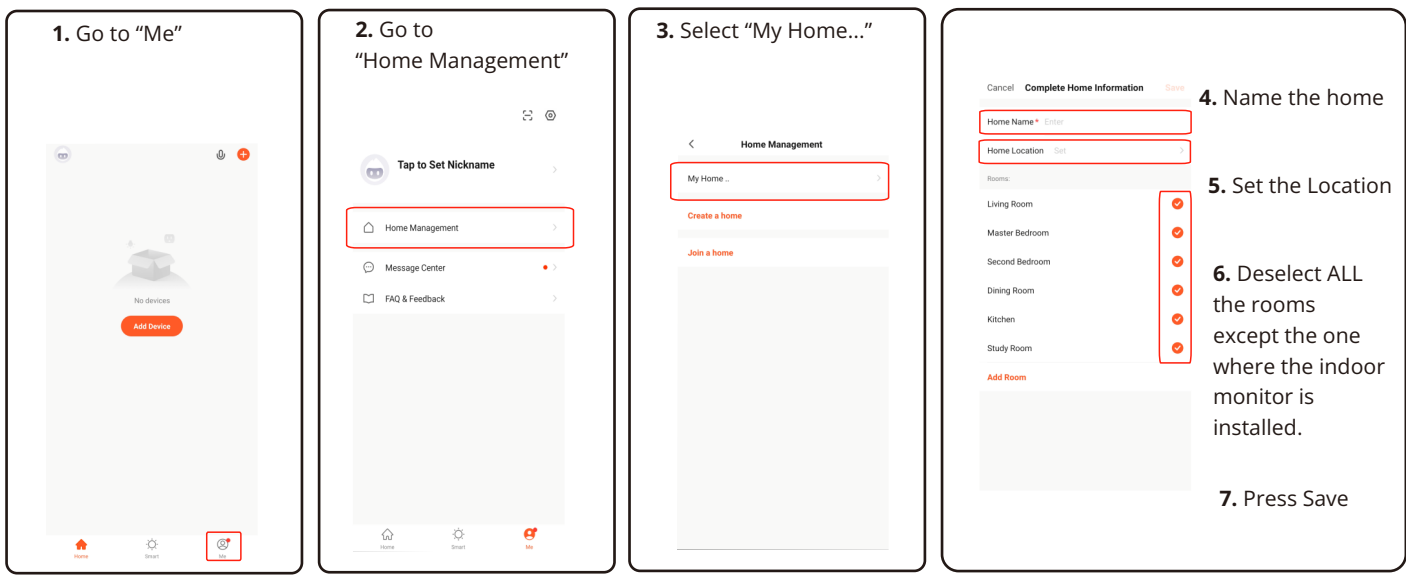

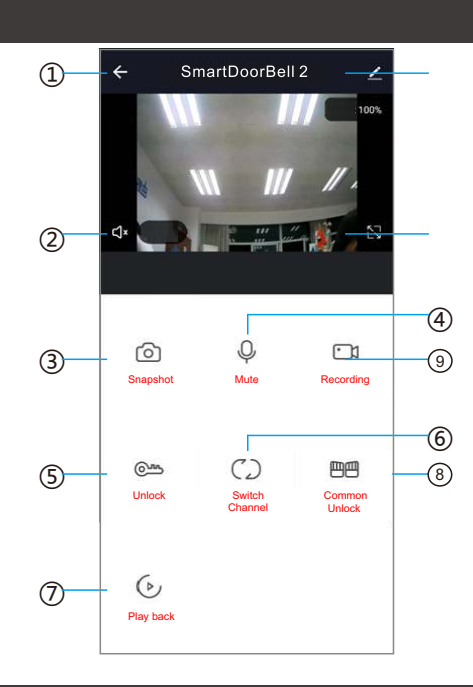

There are two types of connecting modes AP mode and Cable mode.

#### **AP Mode:**

Monitor need to be prepared for the AP mode.

Click on the screen and enter the main interface then Settings > Network, Select AP mode, Press the back button  $\mathfrak{D}$ , the indoor monitor will ask for reboot, Now reboot and start Ap mode. It will create a hotspot named "Smartlife-xxxxxx".

#### **Monitor to APP Connection (Home Owners Device)**

ENSURE you are connected to your home Wi-Fi 2.4GHZ network  $\bf (i)$ 

If at anytime you are prompted to accept permission including location please accept

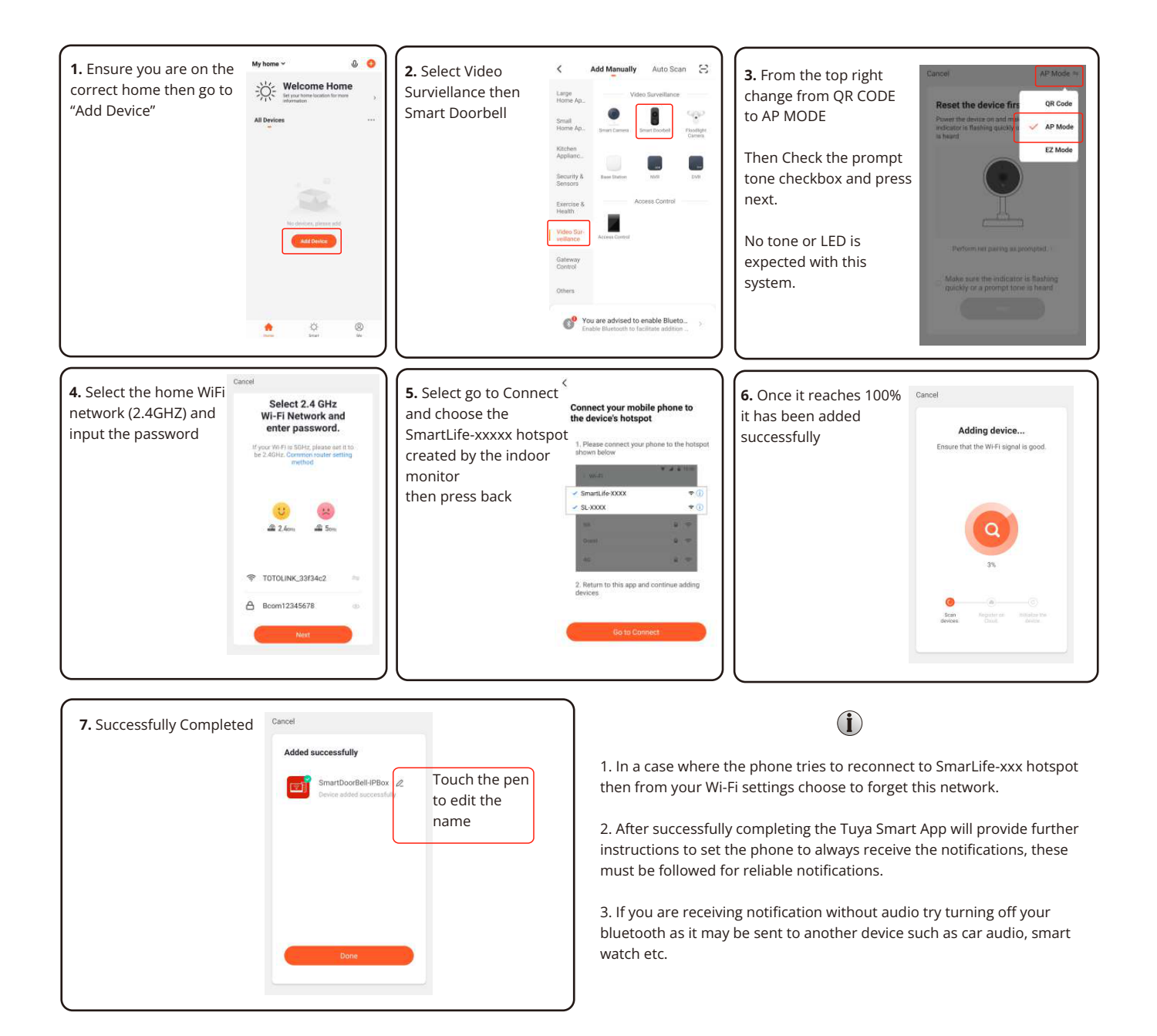

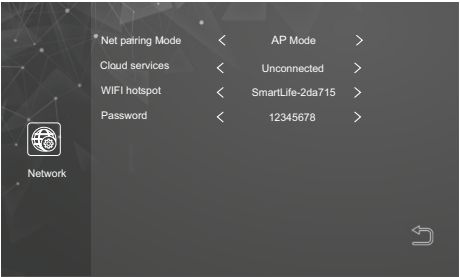

### **Cable mode Connection:**

We can use cat5 cable to connect indoor monitor to a router, and connect cell phone WiFi to this router.

prepare the monitor to cable mode

click on Setting > network setting, select cable mode, press back button  $\mathfrak A$  the indoor monitor will ask for a reboot and start then click on the reboot and start cable mode.

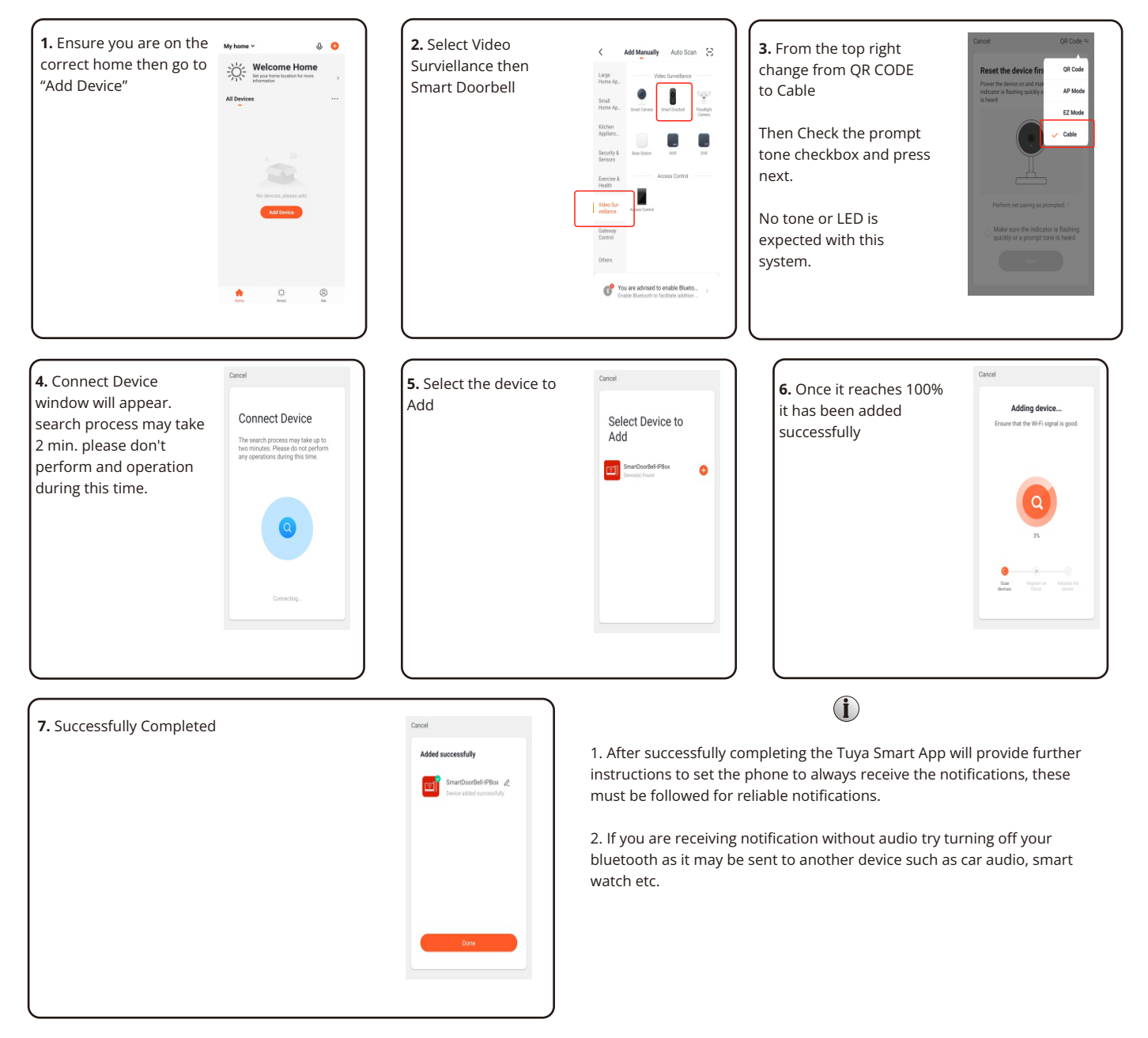

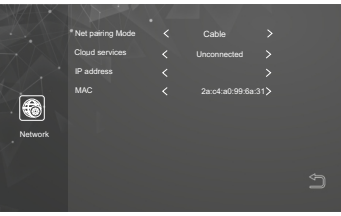

#### **Sharing with another user (Low Privileges - No unlock feature)**

**Note that the only way for the device to be removed from the users APP is for the user to delete it themselves, i.e no Admin Managment** 

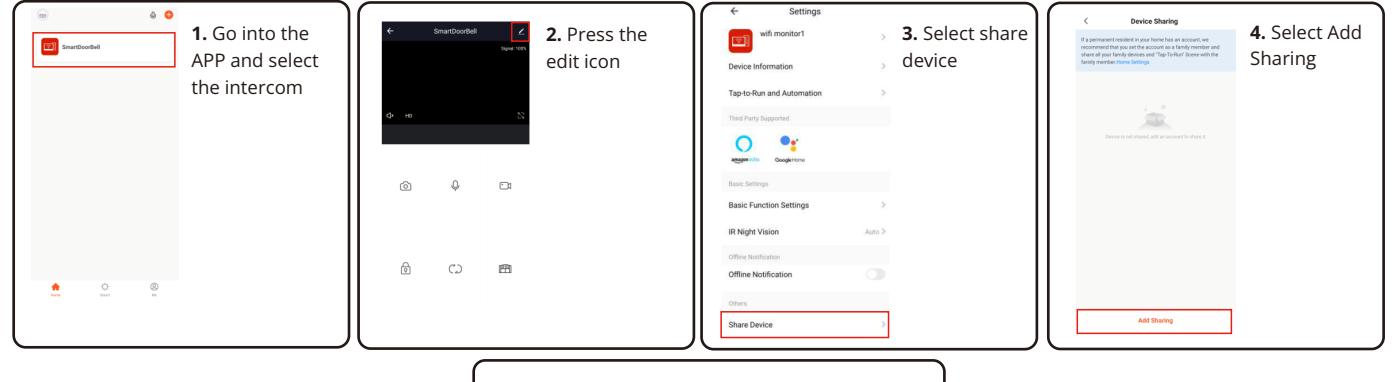

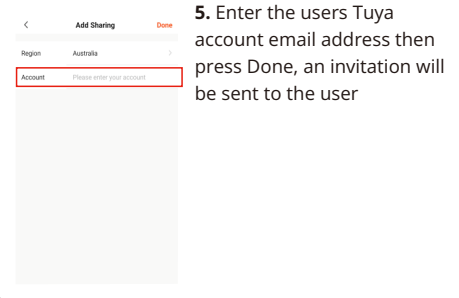

#### **Sharing with another user (High Privileges - with unlock feature)**

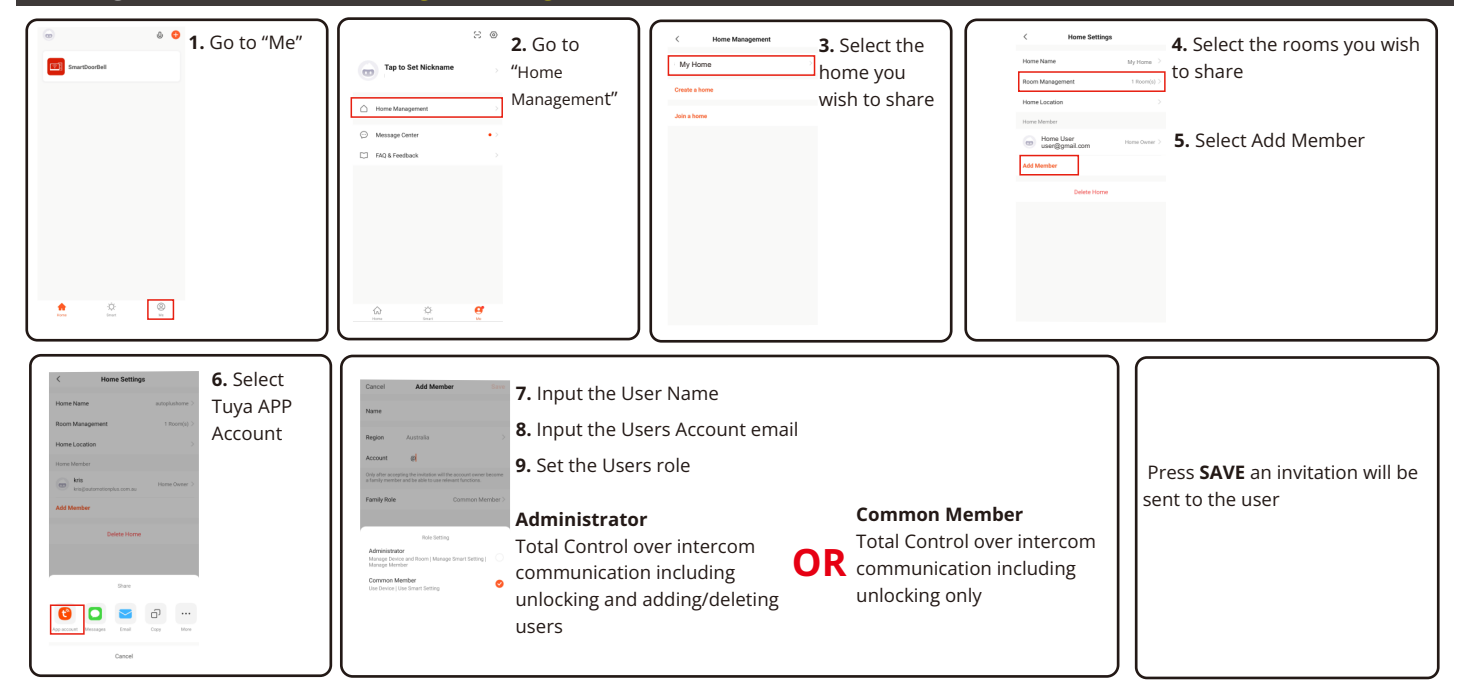

#### **Important for re-setup (if required)**

users APP by following the

methods above (two methods).

instructions.

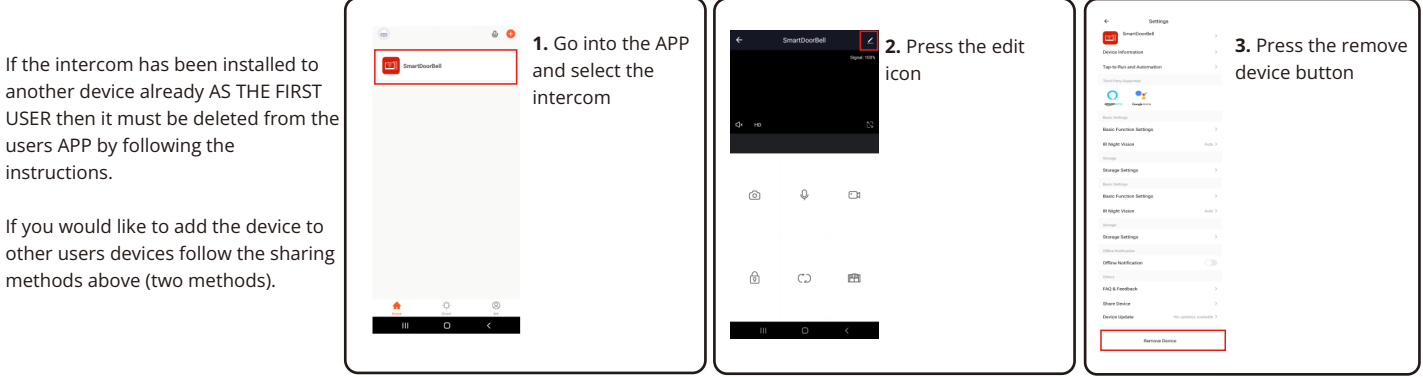

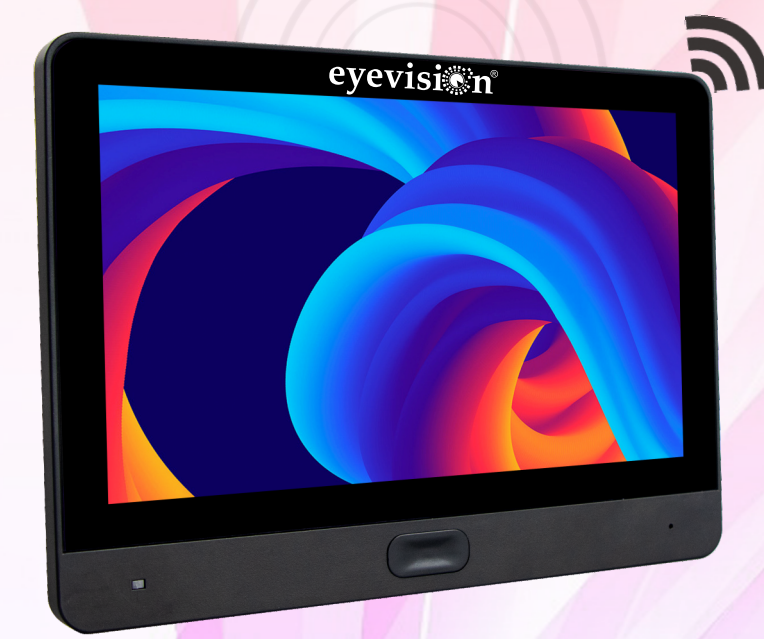

## EYEVISION® **INTELLI HD SERIES**

8'' TOUCH SCREEN SMART MONITOR

- Ø 4 Wire Indoor Monitor With Built-In WiFi For Smart Phone
- Ø 8" MIPI Touch Screen, IPS Screen, Resolution 1024\*600
- Ø Anti-Tempered Glass Front Panel Black Colour
- Ø Easy to Use UI Menu
- Ø Supports Video Recording and Snapshot With SD Card
- Ø Customized Ring Tone, by Selecting Music From SD Card.
- Ø Photo Frame / MP3 & MP4 Player / Clock & Voice Message
- Ø Talk / Unlock / Monitor / Internal Call / Transfer Call

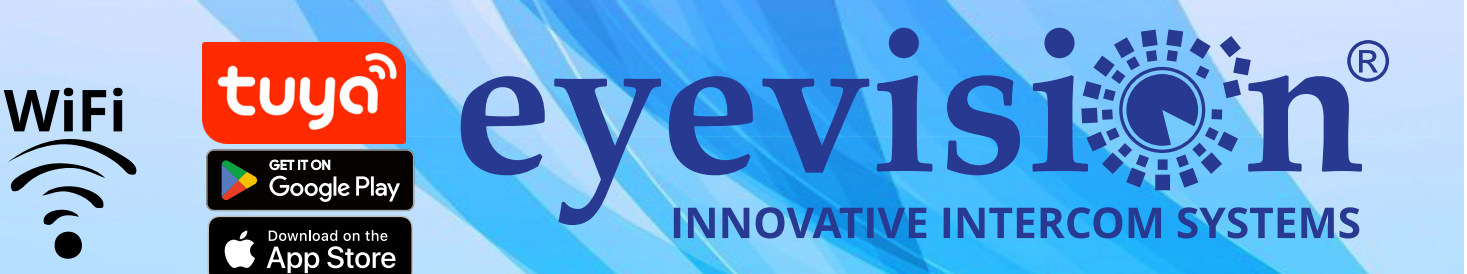